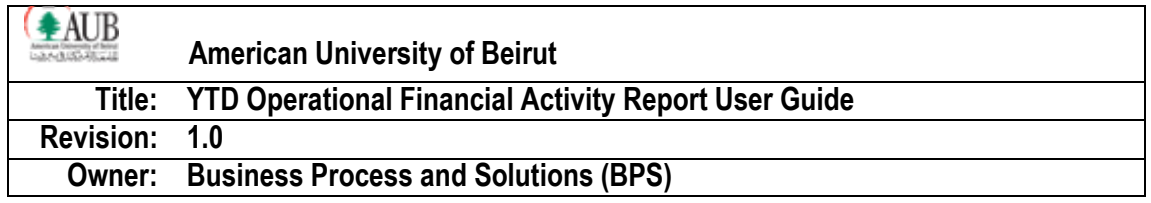

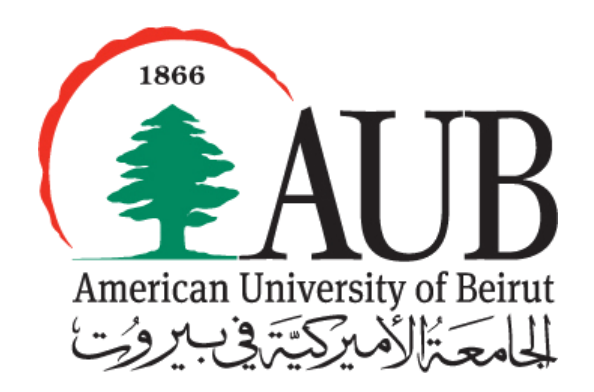

www. aub. edu.lb/ it

August 2013

*Contact Person Magguie Chammas Business Systems Manager American University of Beirut [mc52@aub.edu.lb](mailto:mc52@aub.edu.lb) | +961-1-350-000 ext. 2096*

**Beirut** PO Box 11-0236, Riad El Solh 1107 2020, Beirut, Lebanon | Tel: +961-1-350-000 | **New York** 3 Dag Hammarskjold Plaza, 8th Floor | New York, NY 10017–2303, USA | Tel: +1-212-583-7600 | Fax: +1-212-583-7651

### **TABLE OF CONTENTS**

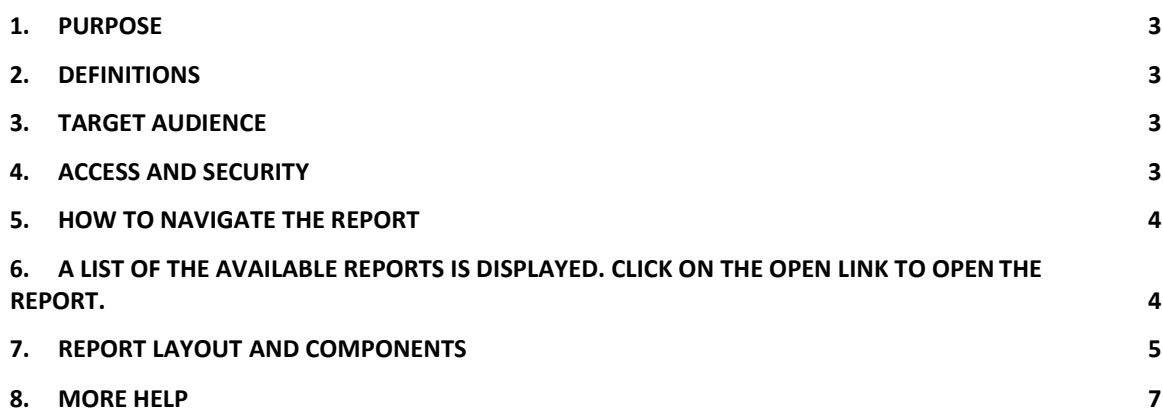

# <span id="page-2-0"></span>**1. Purpose**

The Year to Date (YTD) Operational Financial Activity Report provides the Budget, Encumbrance, Actual, and available funds per Organization. The report also has an interactive reporting and ability to drilling down to the details level in addition to the export/download option.

# <span id="page-2-1"></span>**2. Definitions**

Within the framework of this user guide, the following definitions apply.

- Prompts: provide filtering parameters for the data in a report
- Year to Date (YTD): Financial activity from the first month of the fiscal year up to the month selected
- Period Name: Month in the Fiscal Accounting Year
- Organization: known as the Department

## <span id="page-2-2"></span>**3. TargetAudience**

This report is for Department Heads, Managers, and Financial Officers that are in charge of an Organization.

## <span id="page-2-3"></span>**4. Access andSecurity**

To access OBIEE GL the following responsibilities should be granted to the user:

- **OBIEE GL USER** To access these responsibilities the Oracle Access Request Form, which is available on Oracle EBS webpage needs to be filled. After accessing the OBIEE, the following rules apply to each responsibility:
	- **OBIEE GL USER**: By default, a user can only view information relating to his/her organization. An employee is assigned to an organization by the Human Resources department. Users can request access to other accounts (organizations) by specifying the desired 7 Segments Account Combination on the Oracle Access Request Form, which is available on Oracle EBS webpage. Access to additional organizations needs to be approved by the department head in charge of those organizations.

Accordingly to access the **YTD Operational Financial Activity Report** requires an access form to be filled for the related organization.

In case of Problems or further information kindly contact *[it.helpdesk@aub.edu.lb](mailto:it.helpdesk@aub.edu.lb)* or log in an incident on: <https://ithelpdesk.aub.edu.lb/SitePages/Service%20Catalog.aspx>

# <span id="page-3-0"></span>**5.** How to Navigate the Report

- 1. Log in to the ORACLE E-Business R12 With the user name and password provided by the system administrator.
- 2. Click on the OBIEE GL USER responsibility
- 3. Navigate to Oracle BI Dashboards.

 $\equiv$ **Oracle BI Answers** 

**Oracle BI Dashboards** 

4. A list of the available reports is displayed. Click on the Open link to open the

<span id="page-3-1"></span>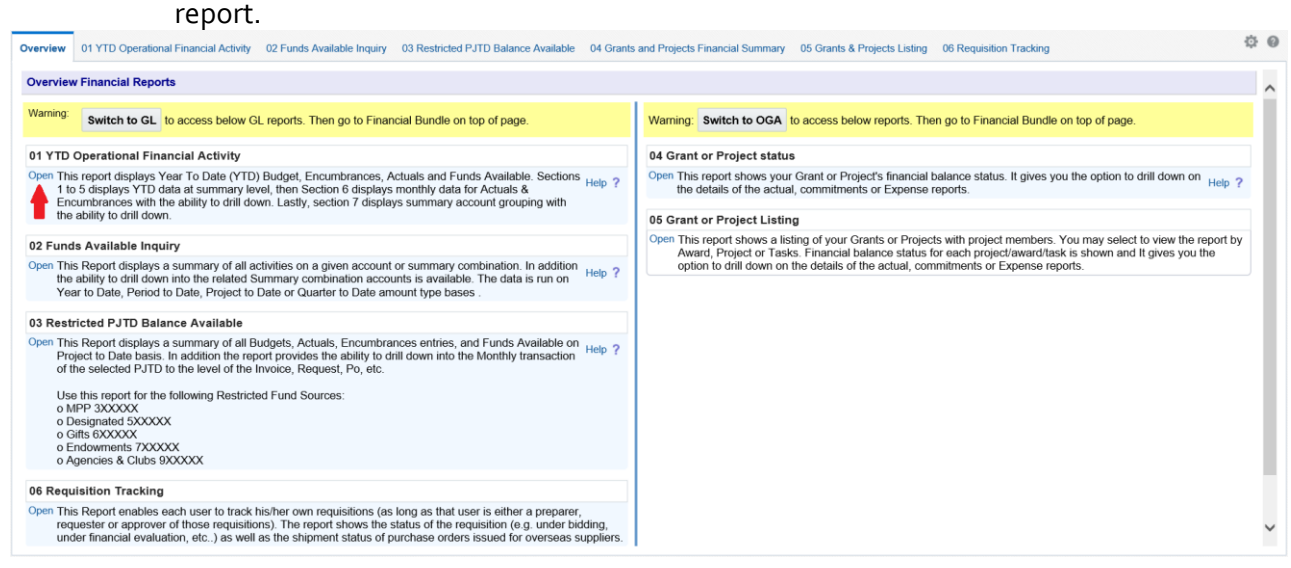

5. The report will open and the different parameters will appear. Parameters

allow you to constrain a request (filter results). Click on the  $\mathbb{Z}$ next to each parameter to specify the values to use when applying filters. 6. You can select the Period Name and Organization from the drop down list as

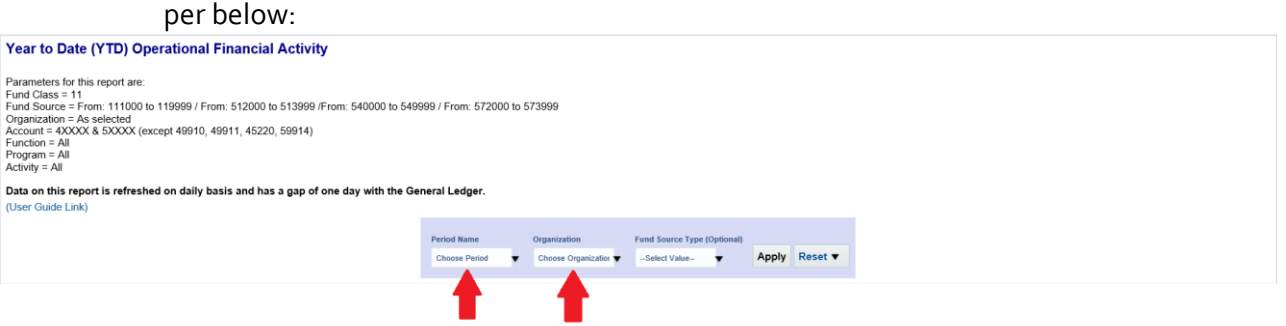

- 7. For the Period Name, drop down list will pop up, choose the period name needed and report will display YTD as of the month selected in the fiscal year. For the Organization, multi-select window will pop up, wait for the values to populate in right pane, and then select an organization by double clicking on it. This will move it to the "Selected" pane on the left side. The values appearing in the "Selected" pane (left pane) will be considered for filtering results. Then, click **"OK"** to finalize selection of your parameters.
	- 8. Once values for the parameters are entered, click on the **"GO"** and report will be displayed.

Note: The **Clear Prompts** button will clear all the prompts and allows you to generate the report for new parameters.

# <span id="page-4-0"></span>**6. Report Layout andComponents**

American University of Beirut (AUB/AUBMC)

**1. This report is composed of seven sections:**

**YTD Operational Financial Activity Per Organization** 

### *Section 1: Per Summary Account Level*

 This displays financial data at summary account level. Click on the blue highlighted figure in the first column "Account". Then continue to drill down by clicking on the blue highlighted figures in each of the pages until the data needed is displayed.

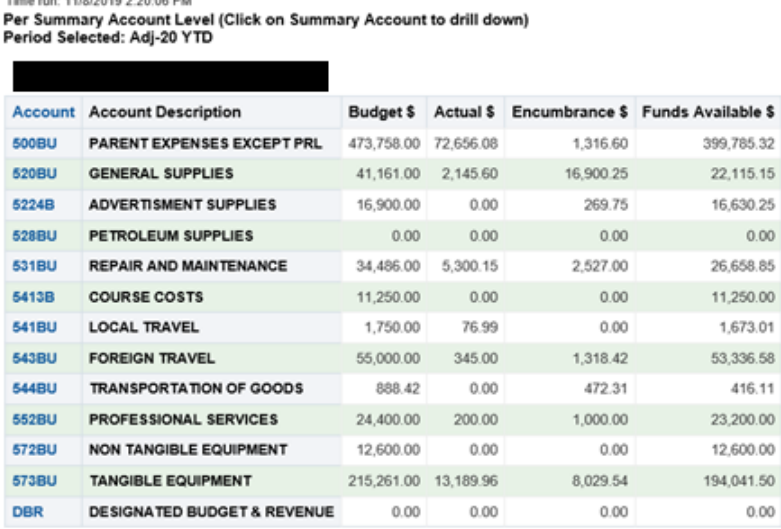

### *Section 2: Per Account Category*

# This displays a financial summary of the Organization selected at the

highest level.<br>
YTD Operational Financial Activity Per Organization<br>
Time run: 11/8/2019 2:20:06 PM<br>
Per Account Category<br>
Period Selected: Adj-20 YTD

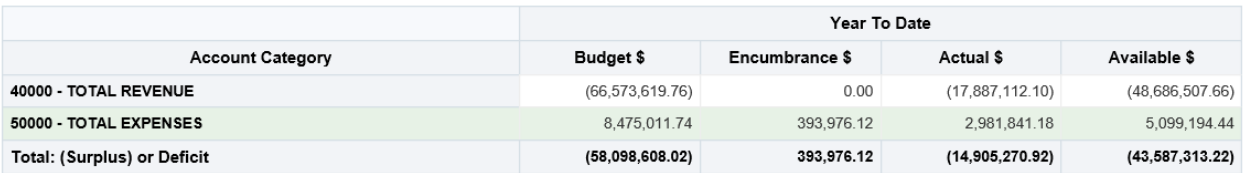

### *Section 3: Per Account Subcategory*

# • This displays third level of the Organization financial summary<br>American University of Beirut (AUB/AUBMC)<br>American University of Beirut (AUB/AUBMC)

Time run: 11/8/2019 2:20:06 PM Per Account Subcategory<br>Period Selected: Adj-20 YTD

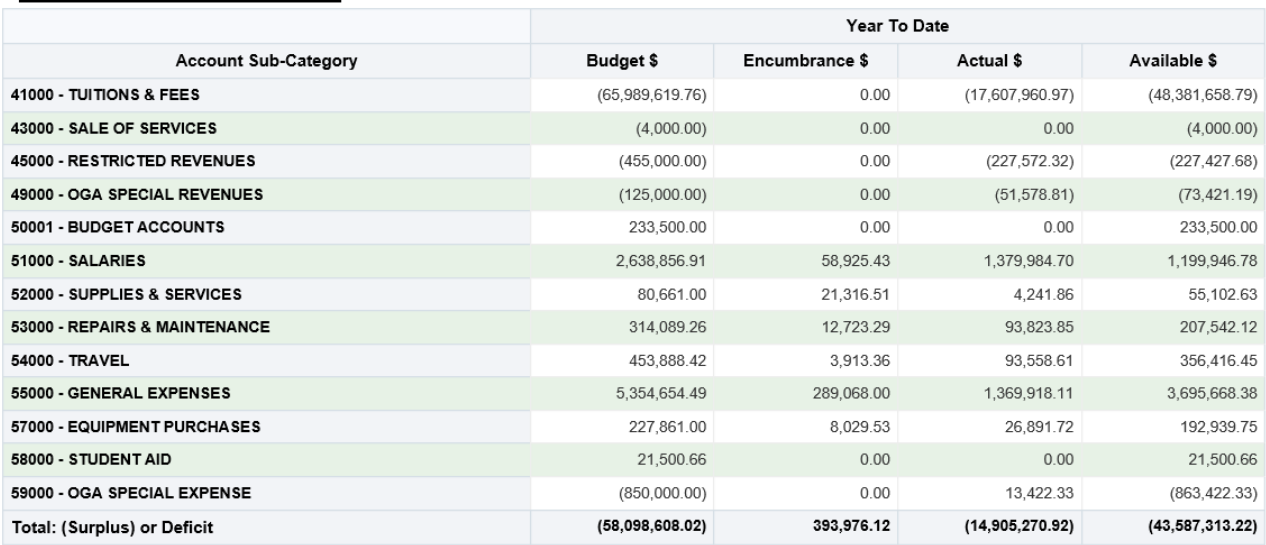

### *Section 4: Per Account Sub-Subcategory*

### This displays fourth level of the Organization financial summary

#### **YTD Operational Financial Activity Per Organization**

American University of Beirut (AUB/AUBMC)<br>Time run: 11/8/2019 2:37:46 PM Per Account Sub-Subcategory<br>Per Account Sub-Subcategory<br>Period Selected: Adj-20 YTD

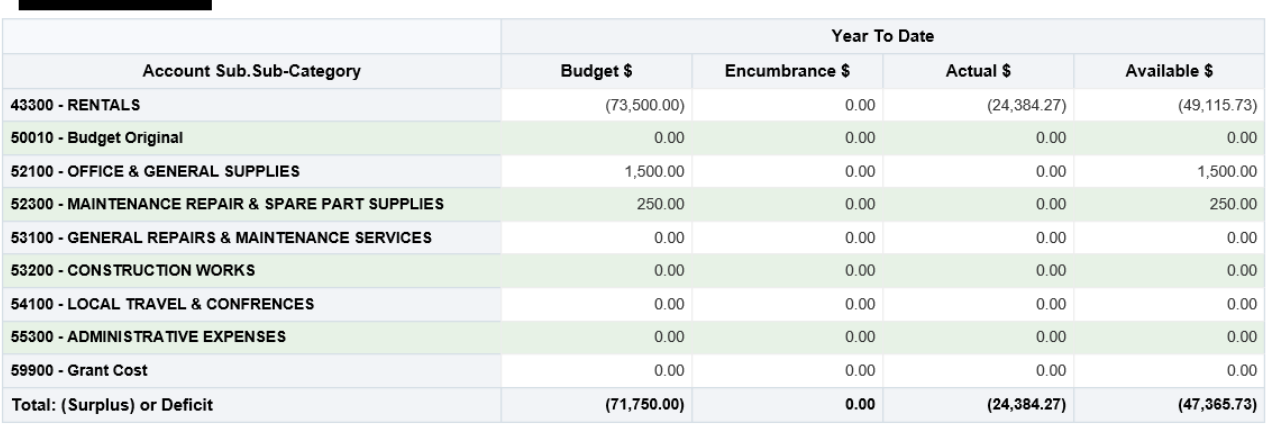

### *Section 5: Per Account Detail*

- This displays last level of the Organization financial summary. Full detail by account.
	- o Note: By default salary accounts 51xxx are excluded in OBIEE reports, exceptions to view these accounts can be granted by filing the Access Request Form

**YTD Operational Financial Activity Per Organization**<br>American University of Beintt (AUB/AUBMC)<br>Time run: 11/8/2019 2:37:46 PM<br>Per Account Detail<br>Period Selected: Adj-20 YTD

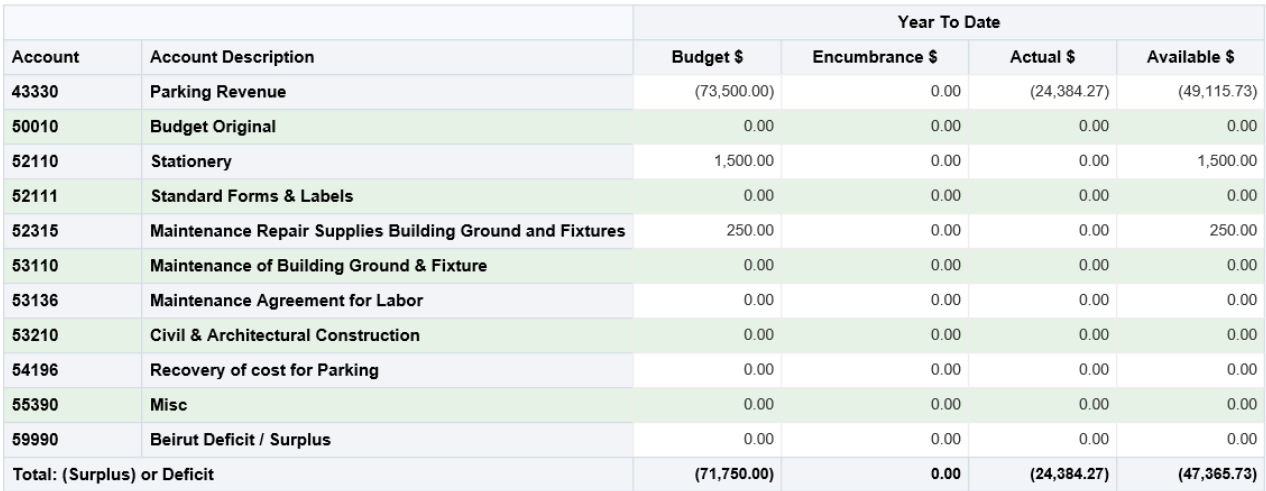

### *Section 6: Per Account Detail (With Fund Source, Function, Program, Activity)*

 This displays another version of full detail by account. Place cursor on Fund Source, Function, Program and Activity and name will be displayed. Column Summary Account Indicator will tell you if an account has a parent, and if it does then summary parent account will appear (ex: 520BU, 530BU, etc.) If an account has a summary parent, then you can scroll down to last section of report and summary of financials will be displayed to show you what the total Budget and Actual/Encumbrance amounts are and the remaining available funds.<br>American University of Beirut (AUBIAUBMC)<br>Time run: 11/8/2019 237:46 PM<br>Per Account Detail (With Fund Source, Function, Program, Activity listed)

Period Selected: Adj-20 YTD

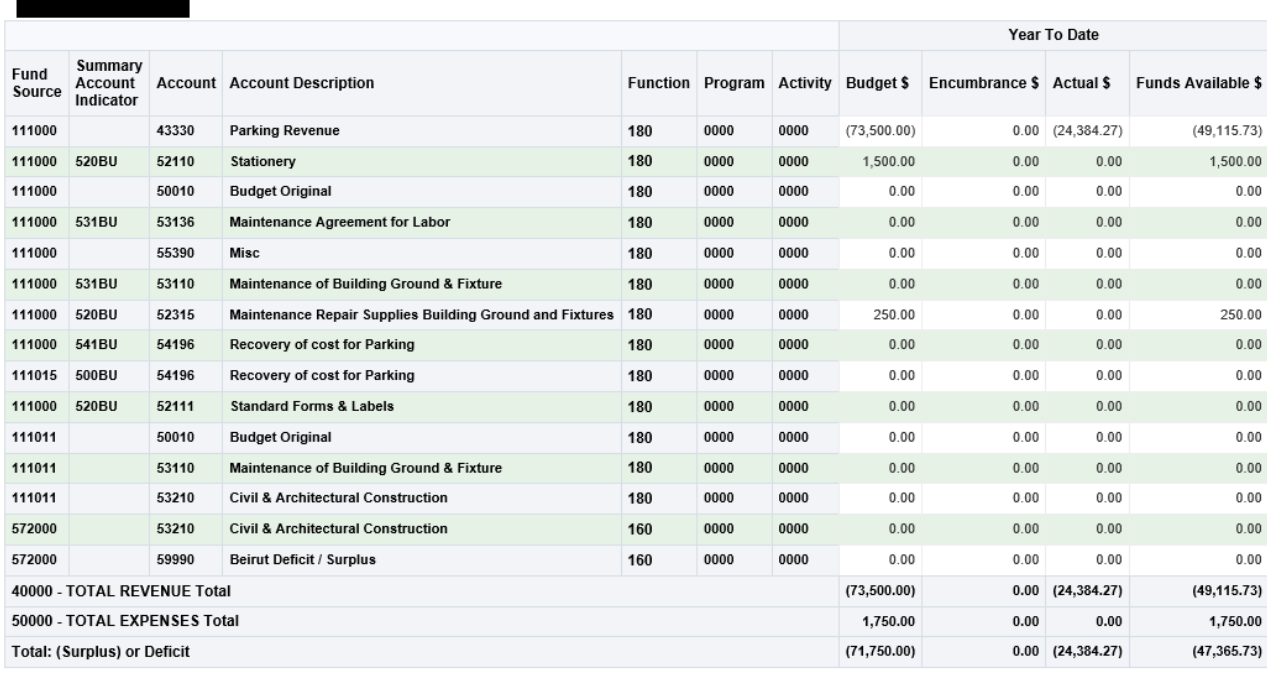

### *Section 7: Per Month Level – Actual & Encumbrance*

 This displays monthly data by account for the Actual & Encumbrance expenses. The blue highlighted figures give you the ability to drill down into the sub-ledger in the monthly data columns of the Actual & Encumbrance figures. Once you click on the figure, new page opens and then continue into drilling on the blue highlighted figures untilthe data needed is shown.

### YTD Operational Financial Activity Per Organization<br>American University of Beirut (AUBIAUBMC)

Time run: 11/8/2019 2:37:48 PM<br>Per Month Level - Actual & Encumbrance (Click on data to drill down)<br>Period Selected: Adj-20 YTD

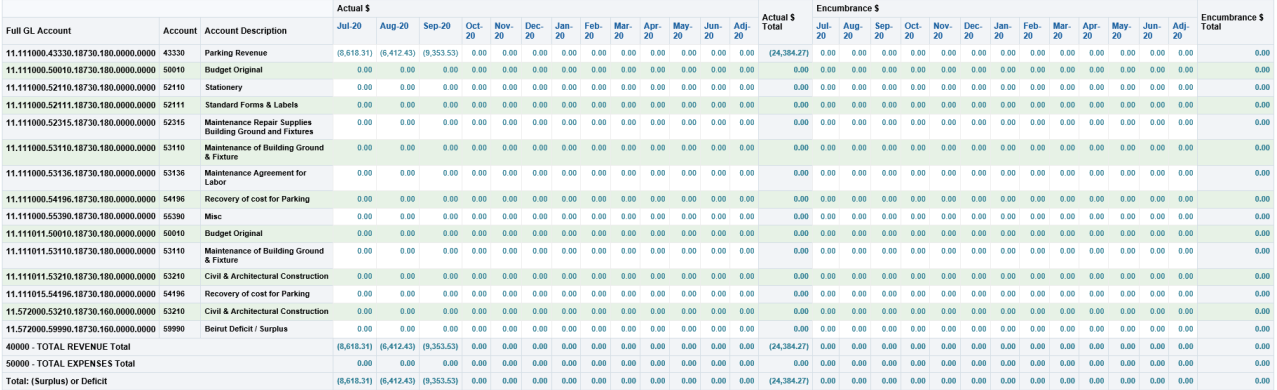

# <span id="page-9-0"></span>**7. Morehelp**

In case of Problems or further information:

- 1. Contact: Business Process & Solutions (BPS) Department
- 2. Contact: [it.helpdesk@aub.edu.lb](mailto:it.helpdesk@aub.edu.lb) or log in an incident on[:](https://ithelpdesk.aub.edu.lb/SitePages/Service%20Catalog.aspx) [https://ithelpdesk.aub.edu.lb/SitePages/Servic](https://ithelpdesk.aub.edu.lb/SitePages/Service%20Catalog.aspx)E%20Catalog.aspx